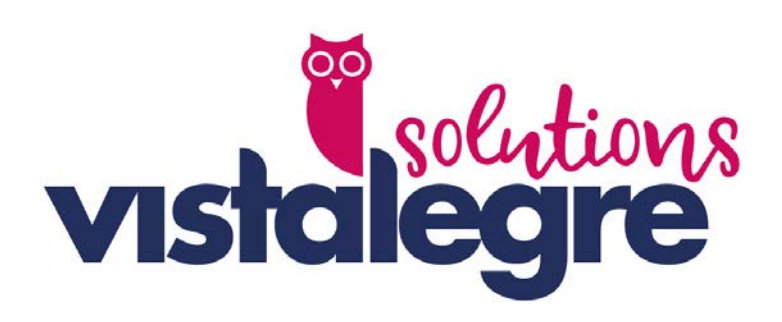

# Central de compras

Manual delegación

Manual de ayuda para la realización de solicitudes de material.

Tecnológico

Sistemas y Desarrollo

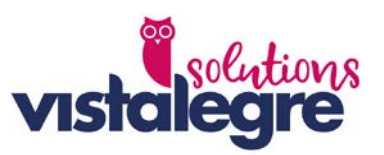

# Índice

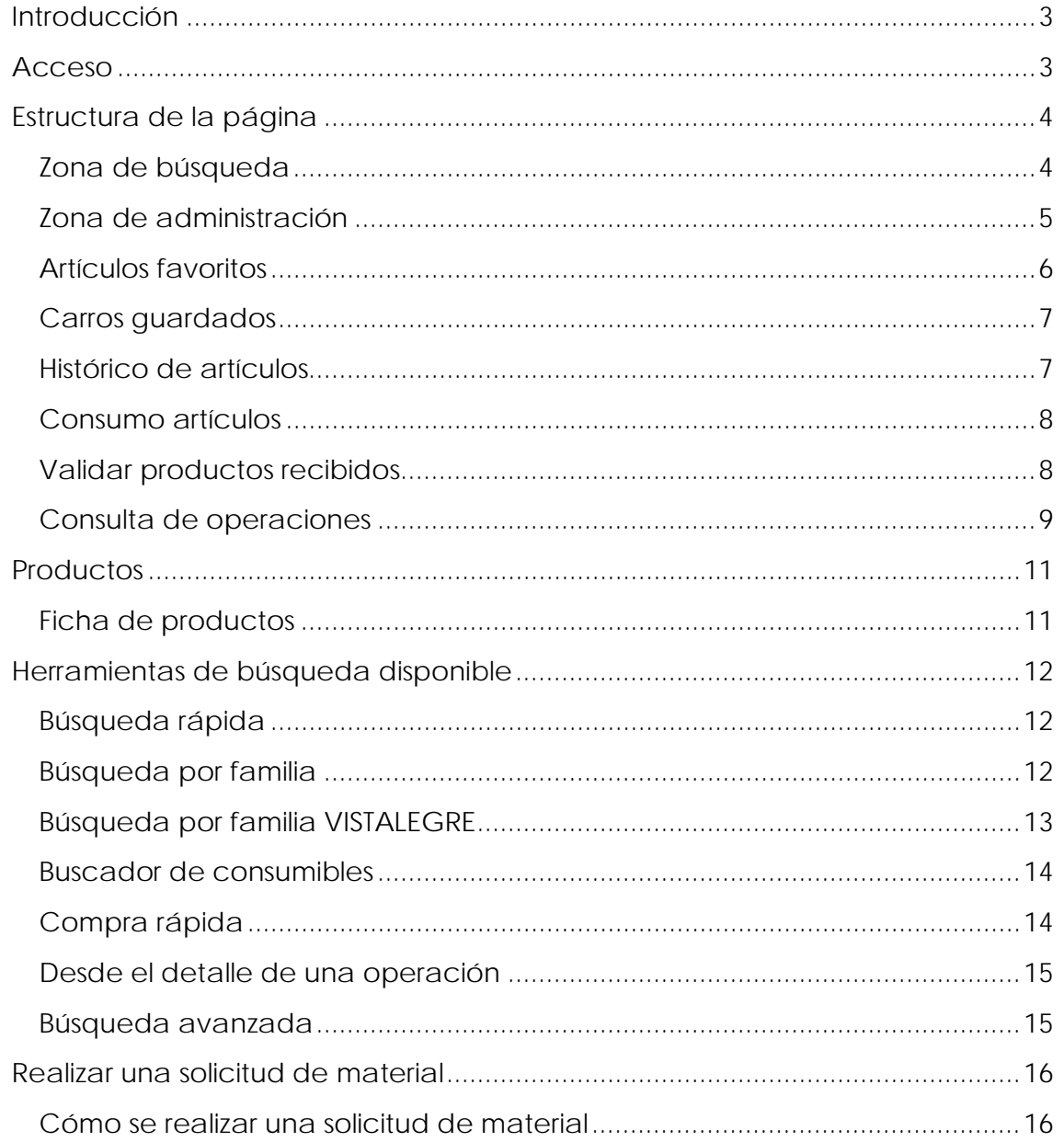

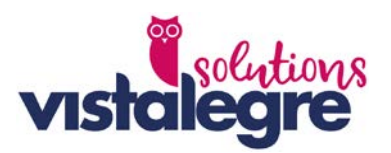

# <span id="page-2-0"></span>**Introducción**

El presente documento pretende ser un manual de referencia orientativo que le ayudará a realizar solicitudes de material para su delegación.

La principal clave, de nuestra herramienta central de compras, es facilitar la ardua tarea de solitud de material para su delegación, por lo que le ofrecemos una serie de herramientas que pasamos a detallar a continuación.

# <span id="page-2-1"></span>**Acceso**

Para entrar en su entorno de solicitud de pedido, debe teclear la siguiente dirección en su navegador:

#### [https://centraldecompras.vistalegre.com](https://centraldecompras.vistalegre.com/)

Una vez acceda a esta página, encontrará la pantalla de login, en la cual deberá introducir los datos de acceso que Vistalegre les facilitó con anterioridad. Si es la primera vez que accede, para poder continuar aparecerá un mensaje que le pedirá cambiar o mantener la contraseña suministrada. Vistalegre por motivos de seguridad aconseja que se cambie por otra contraseña más segura.

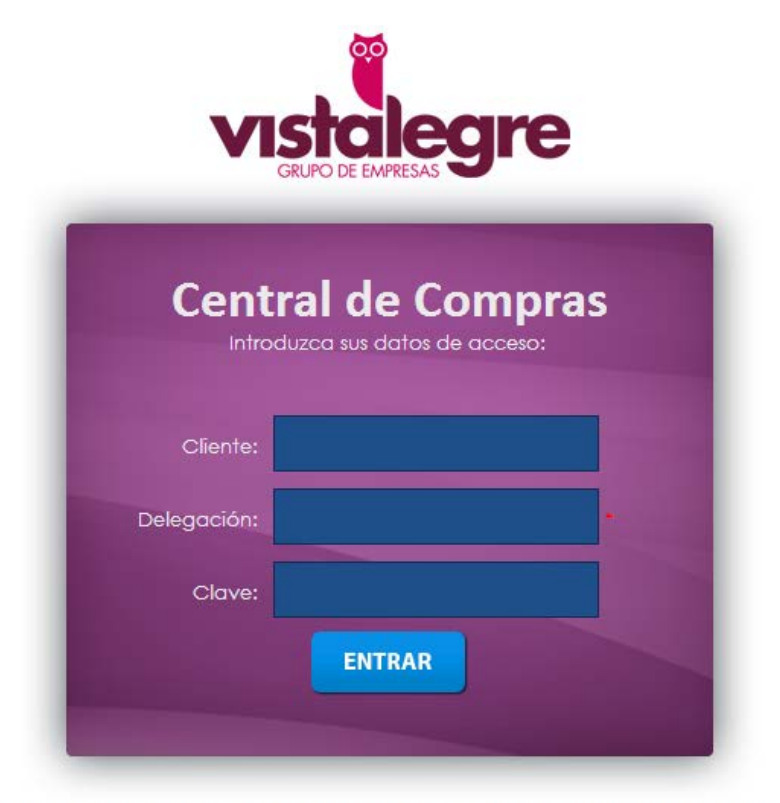

Si no recuerda sus datos de acceso, contacte con el administrador de su entidad.

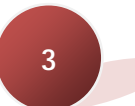

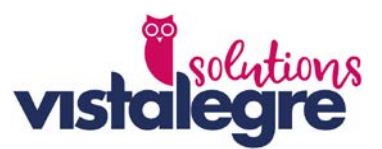

Es posible que por características de su organización, disponga de un enlace directo al sistema desde su intranet, por lo que no necesitará recordar estos datos.

# <span id="page-3-0"></span>**Estructura de la página**

Una vez usted acceda al sistema descubrirá dos zonas bien diferencias: zona de búsqueda y zona de administración.

# <span id="page-3-1"></span>**Zona de búsqueda**

Esta zona comprende tres secciones:

- 1. **Buscador central:** En cual no irá sugiriendo posibles productos mientras vayamos introduciendo caracteres.
- 2. **Buscador por familia:** En el apartado de la izquierda encontramos las familias de los productos de nuestro catálogo de productos disponible.
- 3. **Buscador por familias Vistalegre:** Si su Central de Compras tiene activa esta opción, al pinchar sobre el icono  $\frac{1}{2}$  se le activaran las familias de todos los productos del catálogo Vistalegre.
- 4. **Buscadores específicos:** Esta sección la forma un potente buscador de consumible que nos informará que cartucho, tóner o consumible en general debemos de comprar para una máquina de impresión especifica. Por otro lado dispone de un buscador avanzado, donde podrá configurar su búsqueda como usted desee.

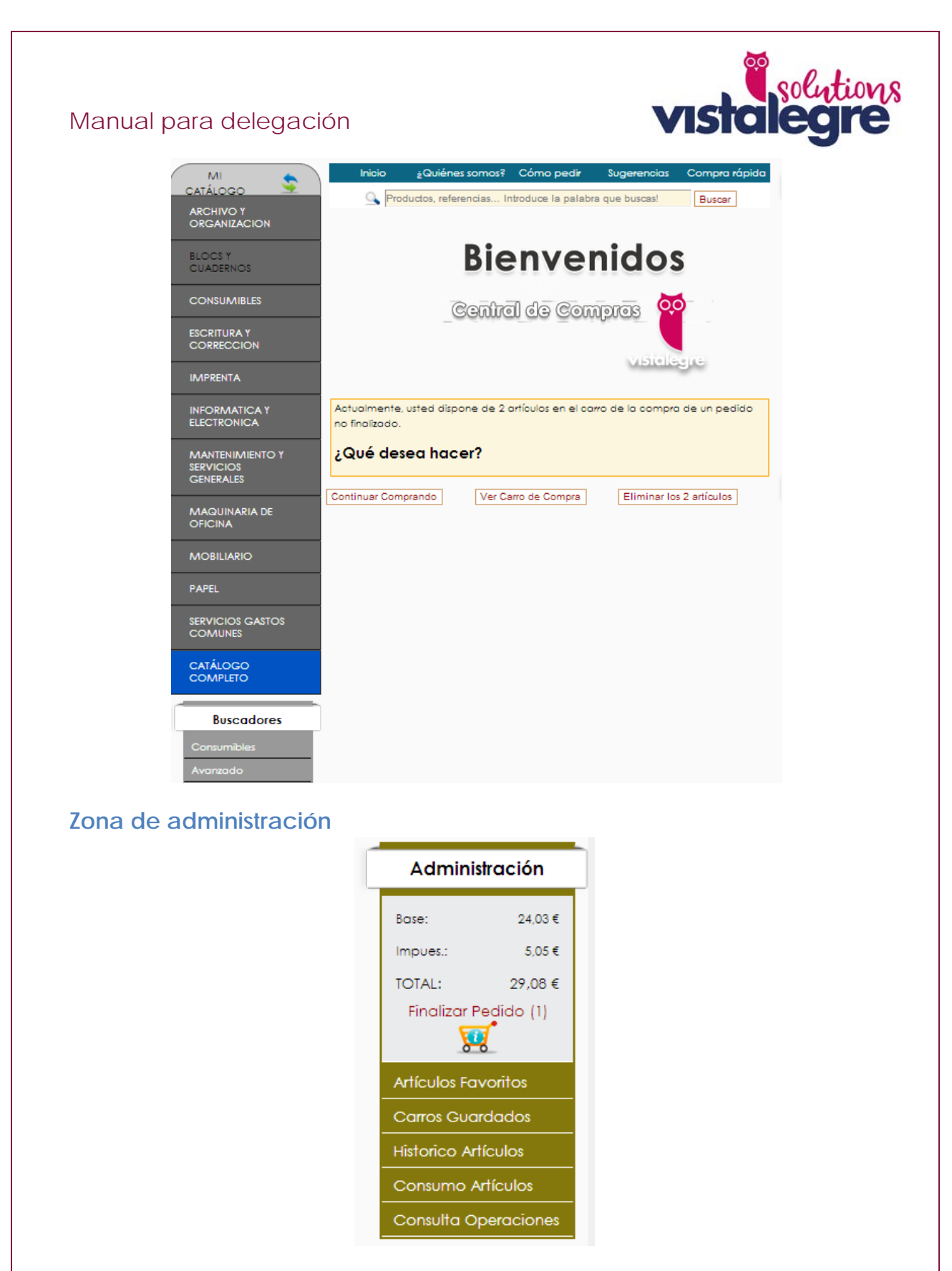

<span id="page-4-0"></span>A medida que añada artículos al carro, en esta sección usted podrá visualizar un resumen con los siguientes datos: Base Imponible, I.V.A. y Total Importe. Estos datos se mantendrán disponibles mientras que no finalice su solicitud de material o usted decida eliminarlo.

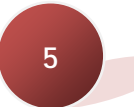

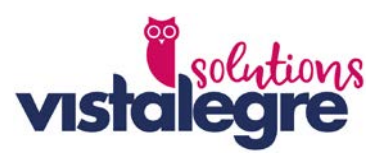

# <span id="page-5-0"></span>**Artículos favoritos**

Usted puede ir añadiendo por distintas partes de la aplicación artículos a su lista de favoritos y utilizarlos como si de un mini catálogo se tratase.

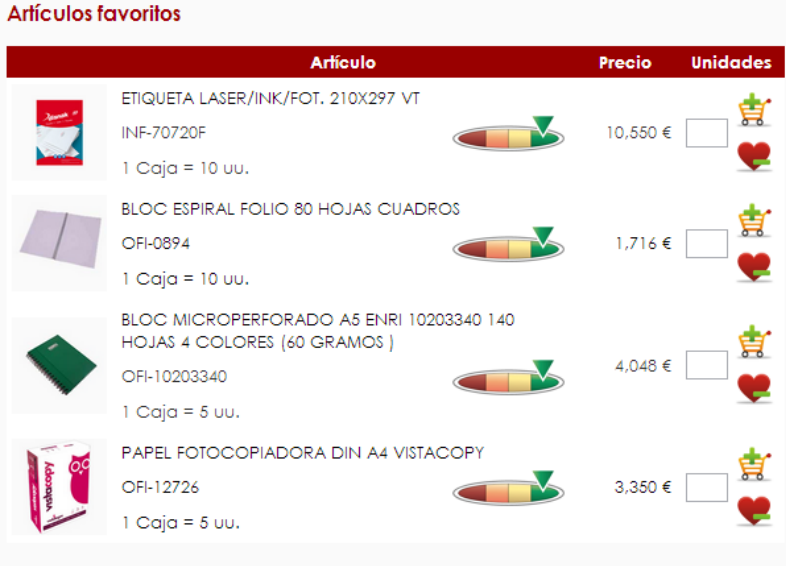

Estos productos aparecerán resaltados cuando aparezcan en algún resultado de búsqueda.

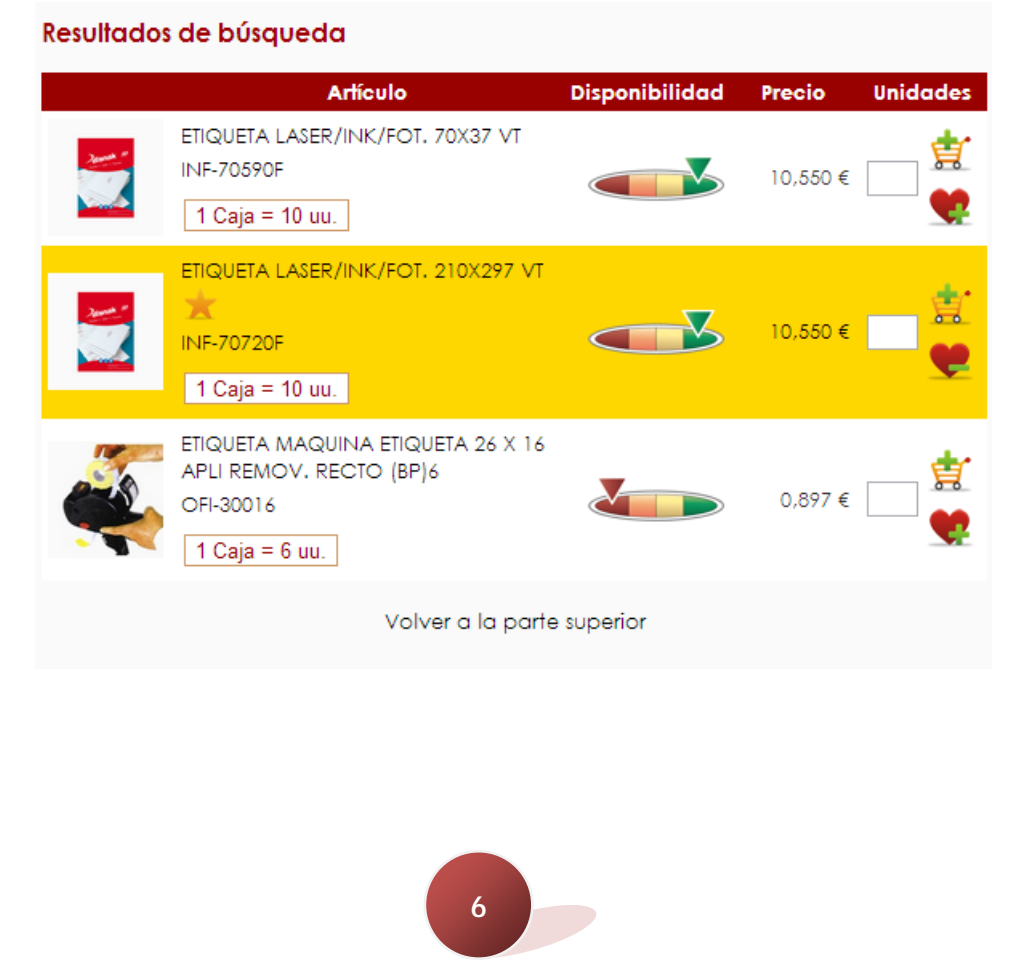

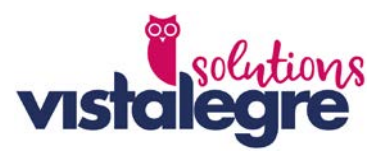

#### <span id="page-6-0"></span>**Carros guardados**

En esta sección usted podrá almacenar hasta 3 carros de la compra para realizar sus pedidos de materias de una forma rápida y eficaz. Para añadir carros guardados deberá:

- 1. Añadir productos a su carro de pedido.
- 2. En la sección de visualización de carro de pedido, pulsar sobre "Guardar carro".
- 3. Asignar un nombre para su carro guardado.

#### **Carros guardados**

En esta sección usted podrá almacenar hasta 3 carros de la compra para realizar sus pedidos de materias de una forma rápida y eficaz.

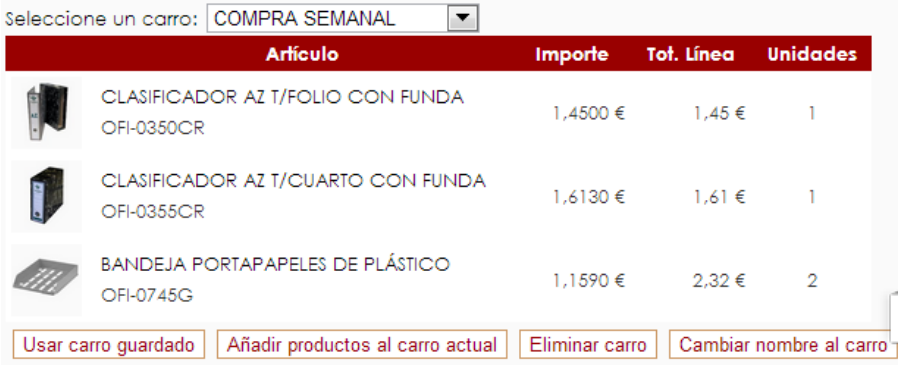

# <span id="page-6-1"></span>**Histórico de artículos**

En este apartado aparecerán todos los productos que usted haya solicitado anteriormente y se encuentre disponible en su catálogo.

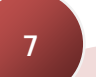

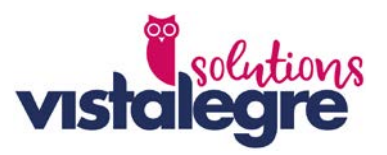

#### <span id="page-7-0"></span>**Consumo artículos**

En este apartado podrá consultar el consumo de un artículo en el periodo especificado, basando los cálculos en pedidos o albaranes y pudiendo ordenar el resultado por fecha. El resultado obtenido podrá exportarlo a Excel, CSV delimitado por comas y PDF.

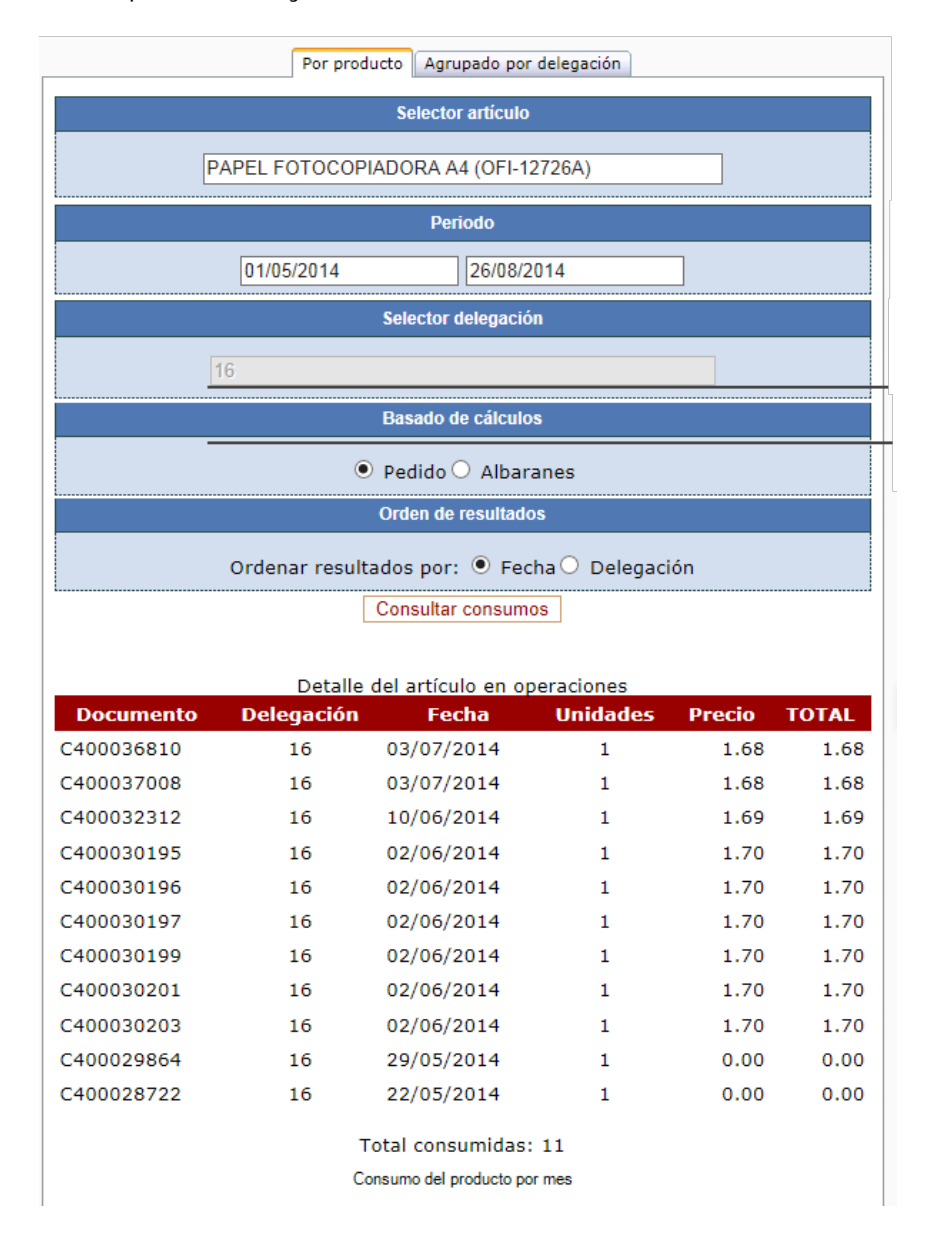

# <span id="page-7-1"></span>**Validar productos recibidos**

Deberá marcar si existe conformidad o incidencia artículo a artículo en los productos recibidos, cotejando los albaranes de material junto al material físico recibido. Importante no se permitirá realizar ningún otro pedido si antes no se ha marcado las líneas del albarán como Conforme o Con Incidencias.

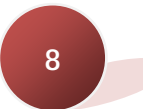

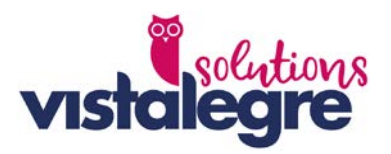

#### <span id="page-8-0"></span>**Consulta de operaciones**

En esta sección podrá tener un control total sobre todas sus operaciones, sin depender de terceras personas. Este apartado contiene un amplio abanico de parámetros de consulta:

- Filtro por número de documento.
- Tipo de operación.
- Seleccionar visualizar solo las operaciones pendientes.
- Filtro por fecha.

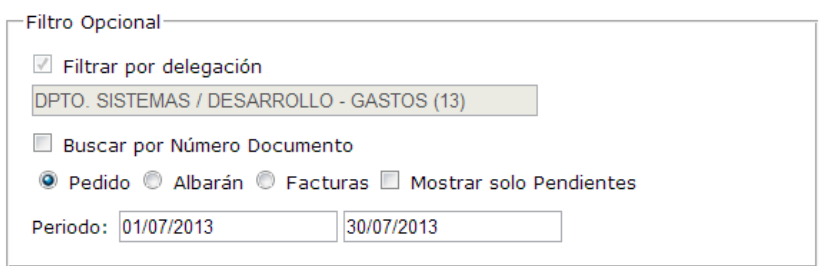

#### Consultar

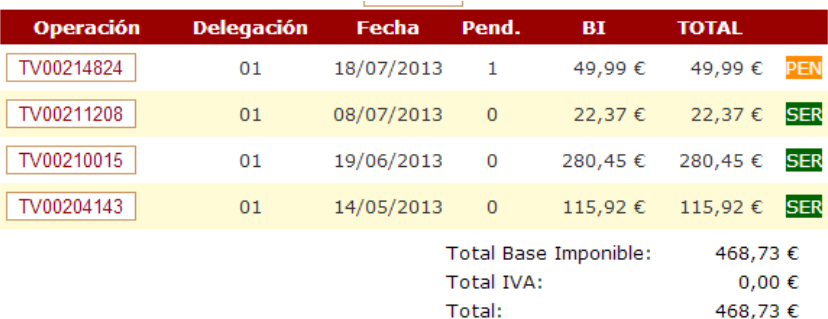

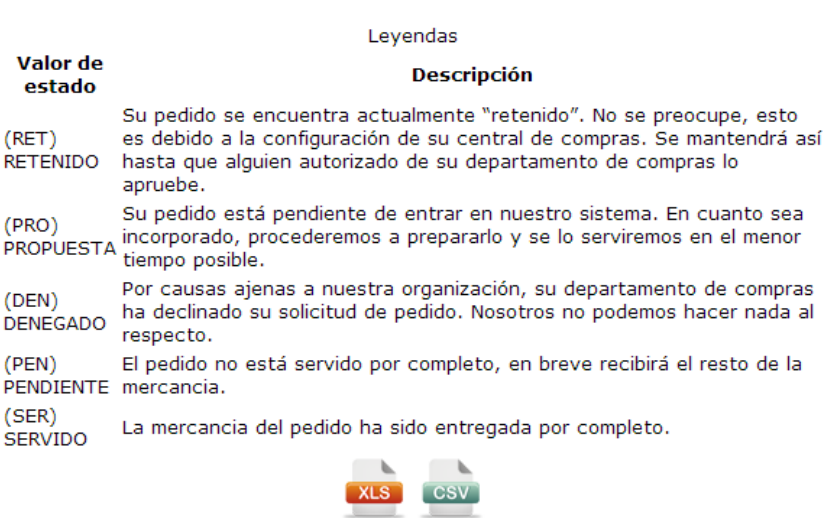

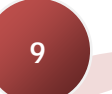

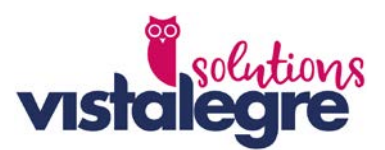

Si necesita realizar un seguimiento de su pedido en la agencia de transporte, podrá realizarlo a través del "**albarán"**, consultando el enlace **"Seguimiento".**

Este enlace le llevará a una web externa perteneciente a la agencia de trasporte donde podrá visualizar el estado en el que se encuentra su envío. Nota: esta opción se mostrará siempre que este servicio esté disponible por parte de la agencia de transporte.

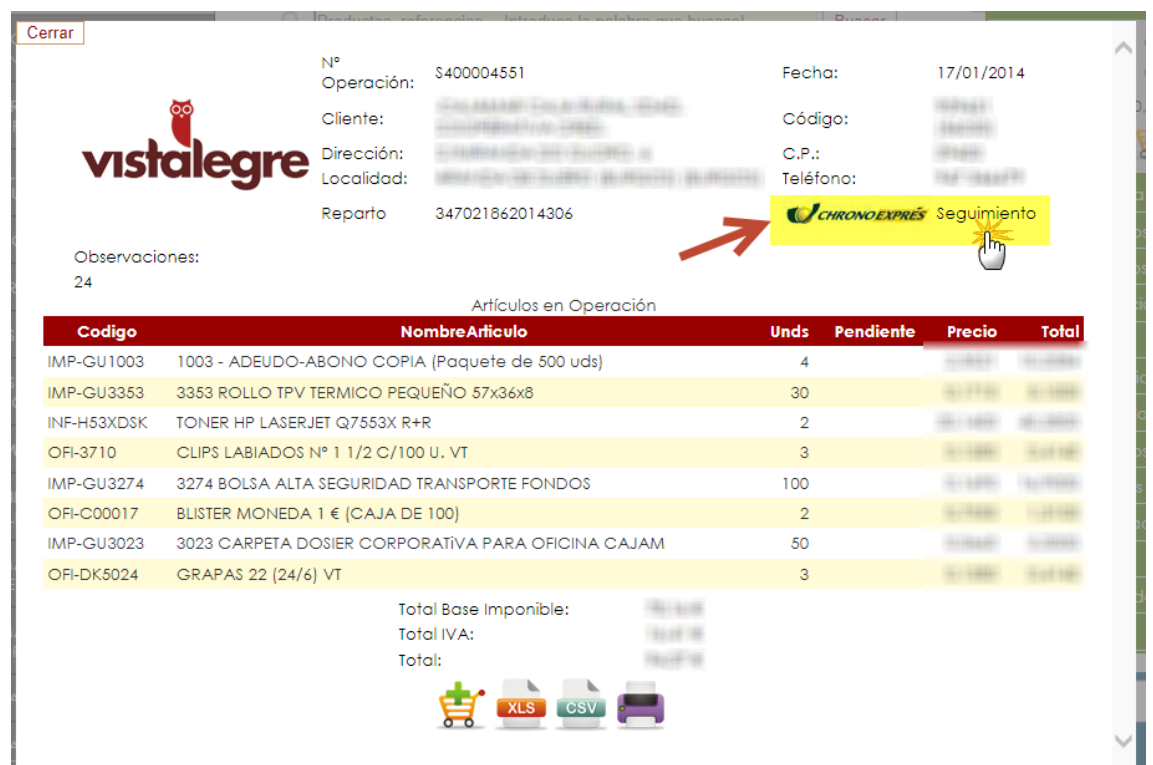

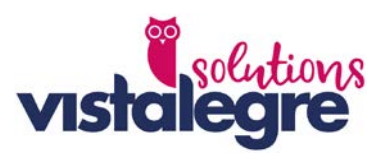

# <span id="page-10-0"></span>**Productos**

# <span id="page-10-1"></span>**Ficha de productos**

Usted encontrará toda la información necesaria sobre cada uno de nuestros productos de una forma clara y simplificada. Dispone de varias imágenes por producto, descripción corta, en ocasiones le podemos ofreces una descripción mucho más ampliada, unidades por caja, precio del producto, familia de producto a la que perteneces,..

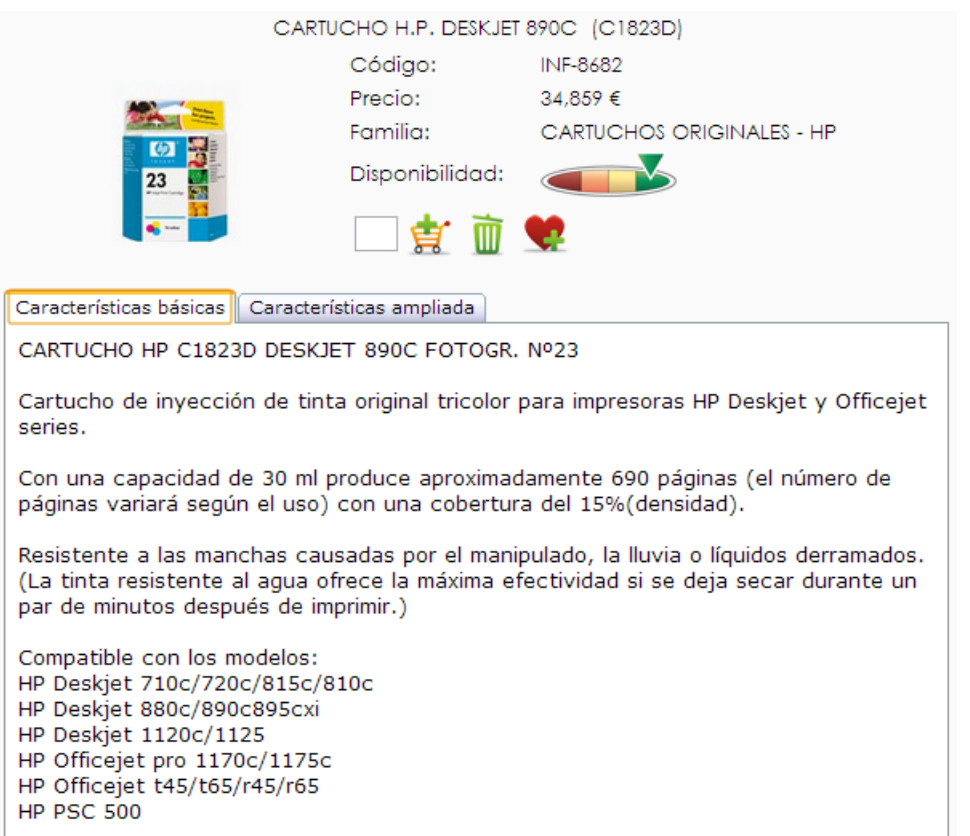

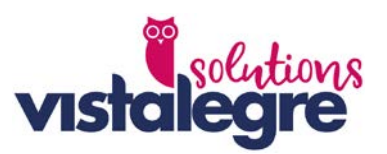

# <span id="page-11-0"></span>**Herramientas de búsqueda disponible**

Le ofrecemos una serie de herramientas para la localizar productos y poder añadirlos a su solicitud.

# <span id="page-11-1"></span>**Búsqueda rápida**

Desde cada una de las páginas encontrará en la parte central una caja de texto que le sugerirá posibles resultados acordes a su búsqueda.

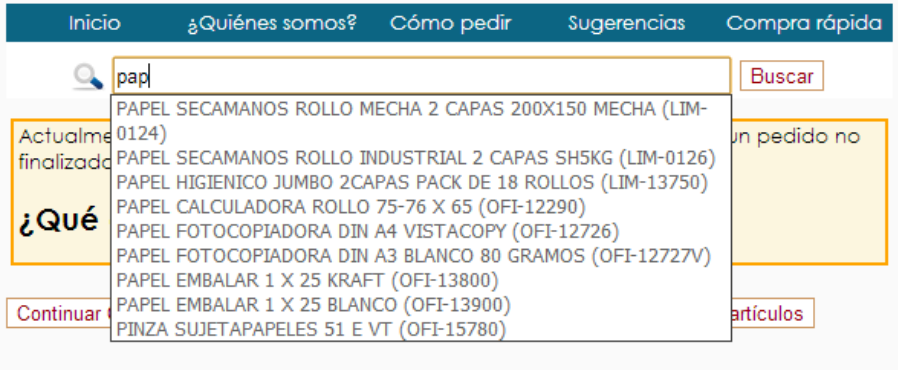

# <span id="page-11-2"></span>**Búsqueda por familia**

En la parte de la izquierda encontrará una serie de familias, en el cual encontrará los productos perfectamente agrupados.

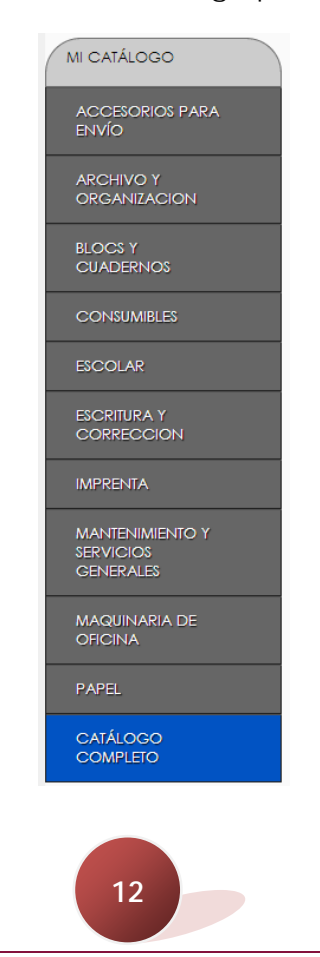

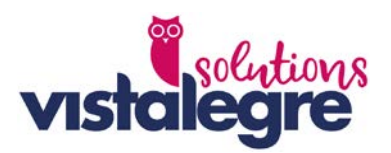

#### <span id="page-12-0"></span>**Búsqueda por familia VISTALEGRE**

Si su Central de Compras tiene activa esta opción, al pinchar sobre el icono del menú izquierdo, se le activaran el total de familias de productos Vistalegre, pudiendo visualizar y añadir al carro todos los productos pertenecientes a estas familias.

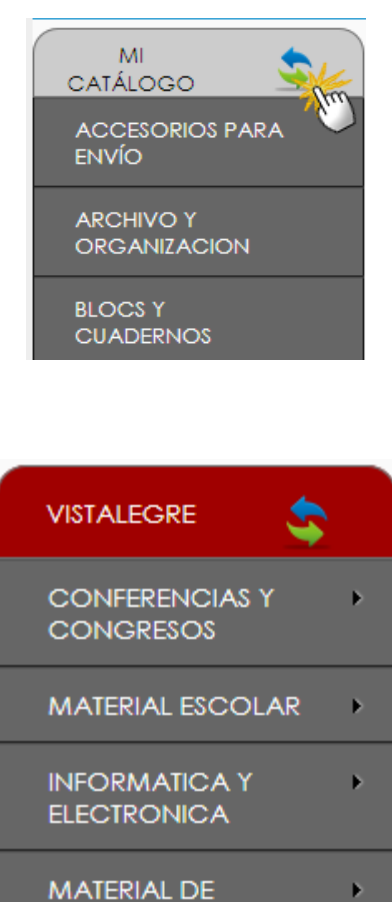

**MOBILIARIO** 

Þ

**OFICINA** 

**13**

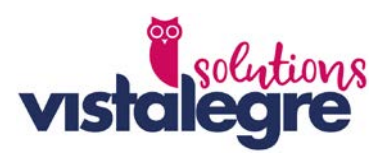

# <span id="page-13-0"></span>**Buscador de consumibles**

Con este buscador localizará rápidamente el consumible que utiliza su máquina:

- 1. Seleccione entre las 5 marcas más demandadas.
- 2. Escriba en la caja de filtro el modelo a buscar.
- 3. Seleccione en el 2º desplegable su modelo de impresora.

Nota: Si el modelo de su máquina no se encuentra entre las 5 marcas más comunes, pulse en "Resto de marcas" para ver más.

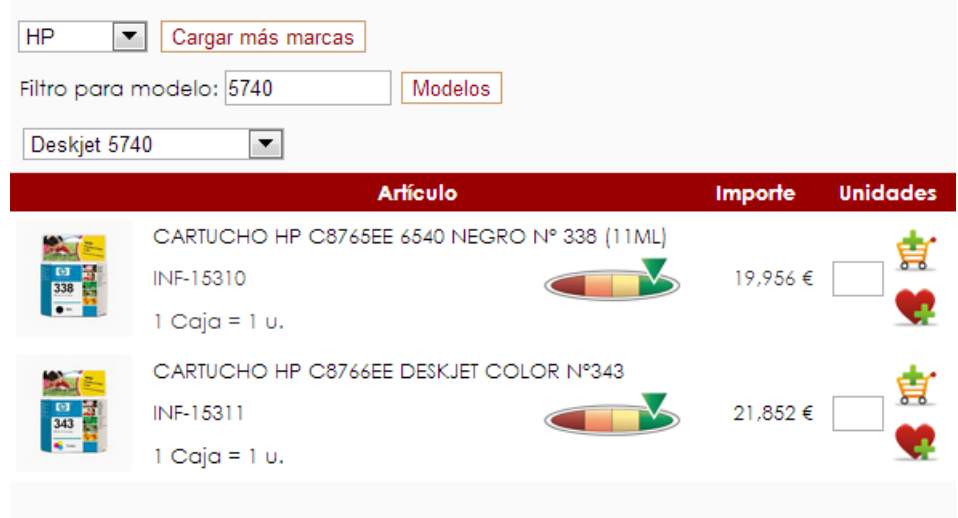

# <span id="page-13-1"></span>**Compra rápida**

Realiza tu pedido de una manera rápida y fácil. Sólo necesitas saber los códigos de los artículos que quieres adquirir.

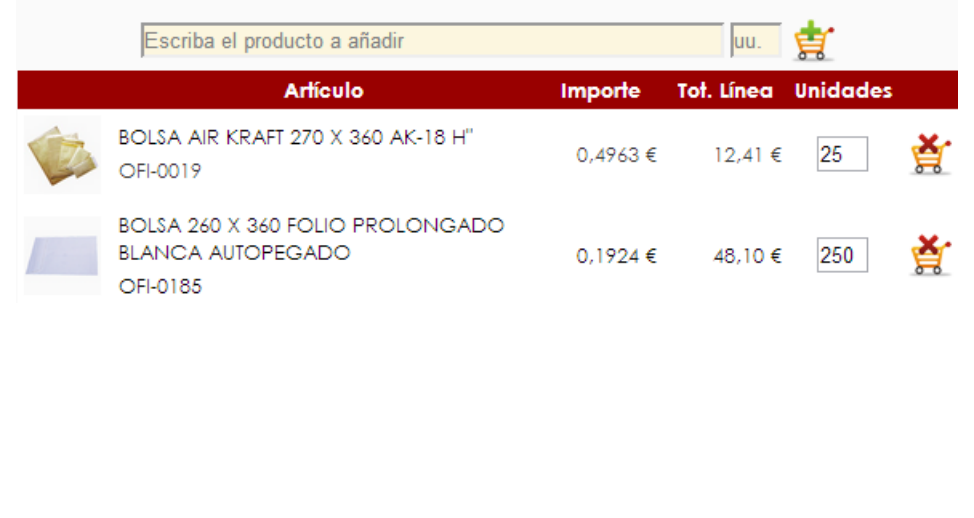

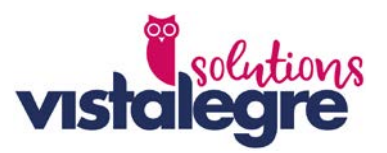

# <span id="page-14-0"></span>**Desde el detalle de una operación**

Usted podrá añadir las líneas de una operación anterior a su pedido actual de una forma rápida.

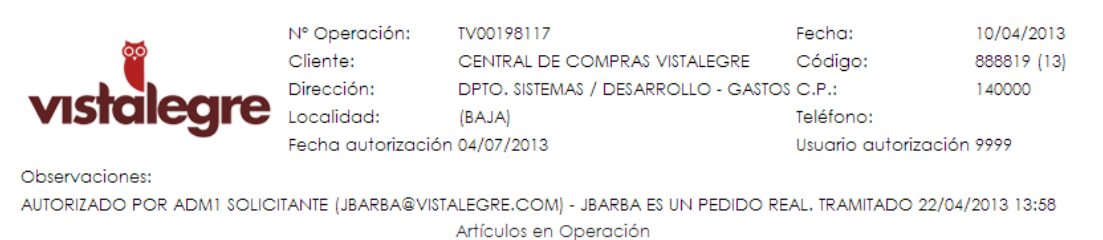

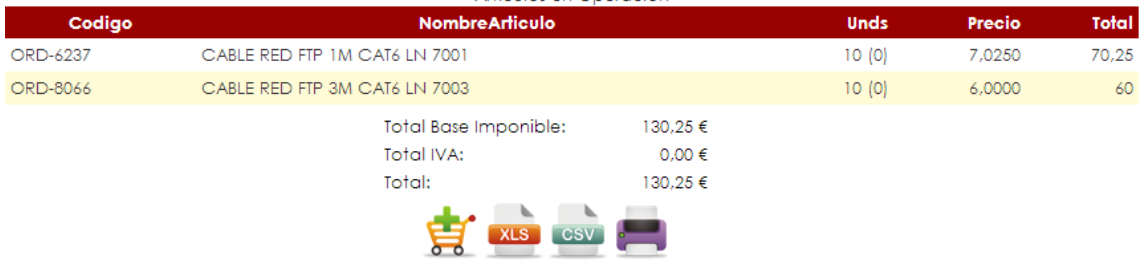

# <span id="page-14-1"></span>**Búsqueda avanzada**

Usted podrá confeccionar una búsqueda según sus intereses para obtener los resultados más acordes según su criterio de búsqueda.

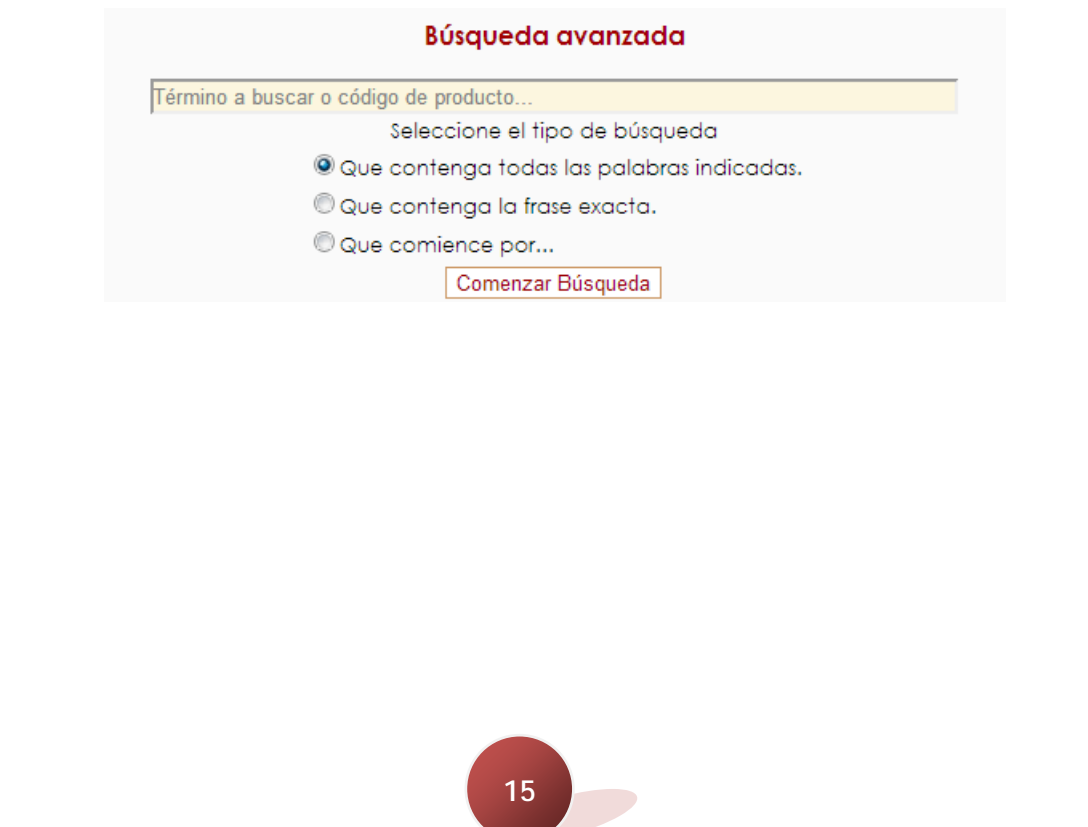

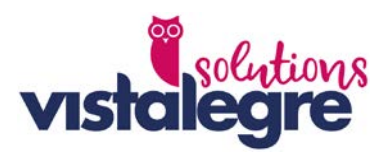

# <span id="page-15-0"></span>**Realizar una solicitud de material**

#### <span id="page-15-1"></span>**Cómo se realizar una solicitud de material**

Para la realización de una solicitud de material usted tendrá que usar la las distintas herramientas de las que dispone para confeccionar su carro de solicitud. Una vez tenga completado su carro, deberá pulsar sobre "Finalizar Pedido".

Compruebe que las líneas que confeccionan su solicitud son correctas y edite lo que sea necesario, en este paso podrá borrar la solicitud, guardar el carro para usarlo como plantilla en otra ocasión o finalizarlo.

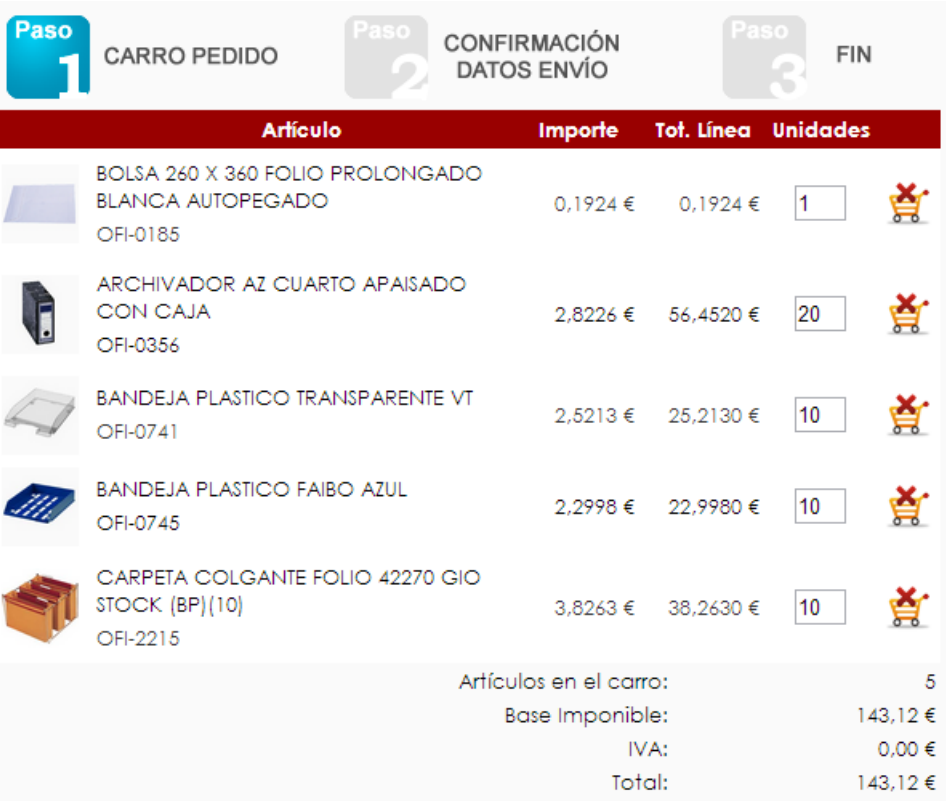

•

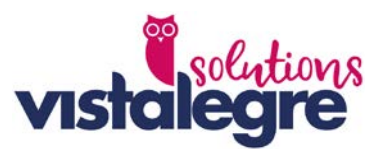

Si decide finalizar el carro, pasará una fase de confirmación de datos de envío, en donde deberá reflejar su nombre obligatoriamente y opcionalmente su correo electrónico.

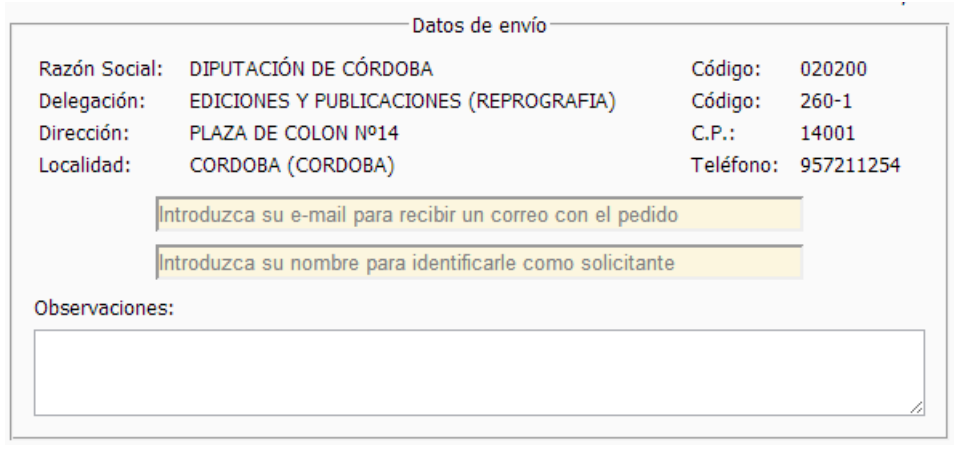

En el momento que finalice su pedido, el sistema le facilitará los datos de su solicitud y el estado en el que se cuenta:

Retenido  $\rightarrow$  a la espera de ser comprobado y aprobado por parte de un administrador de su empresa. El administrador puede realizar cambios de artículos o cantidad de artículos en el pedido original realizado por usted.

• **Dentro de nuestro sistema >** listo para proceder a su preparación y envío.